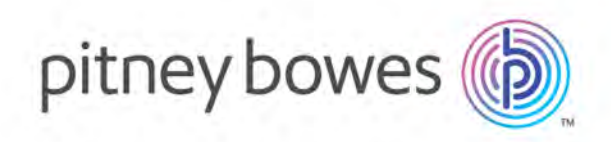

# MapInfo Pro Version 2019 MapInfo Pro Release Notes

# Contents:

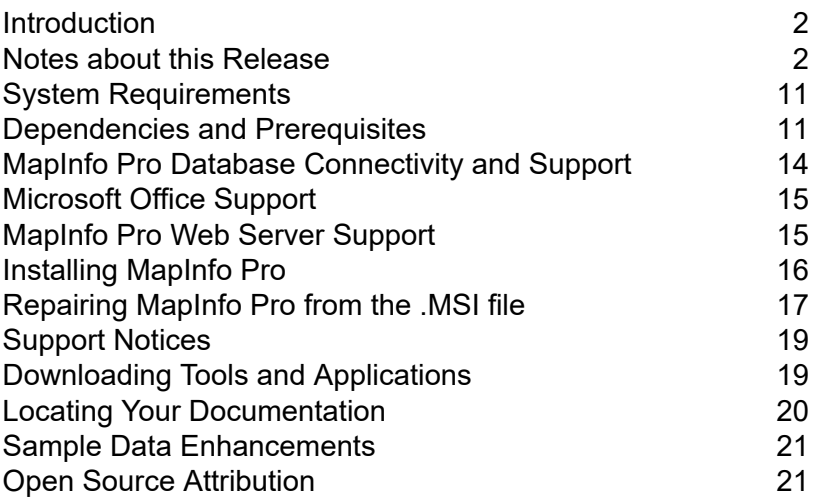

# <span id="page-1-0"></span>Introduction

This document gives you a list of the new and enhanced features introduced in this release. For details on these features, see What's New in MapInfo Pro chapter in the MapInfo Pro *Help System*. It also provides information about resolved issues and known issues that are important to MapInfo $\circledast$ Pro users.

# <span id="page-1-1"></span>Notes about this Release

# MapInfo Pro

# **What's New in MapInfo Pro**

Thank you for upgrading to the most advanced computer mapping product in the Pitney Bowes Inc. software family! As the field of computer mapping continues to expand, Pitney Bowes Inc. leads the way with new products that are designed to fulfill your computer mapping needs from the most basic to the most specialized. This is a list of the most important features and enhancements scheduled to be released with MapInfo Pro 2019.

Here are the highlights:

### *New Features*

#### *Select By Location*

The new Select By Location dialog lets you select objects from one table based on their location relative to objects in another table. In other words, it enables you to create a selection using a spatial join between two tables.

### *SQL Window*

Use the new SQL window to build and execute SQL queries and statements. The SQL window is essentially a script editor wherein you can write and execute one or more SQL statements along with pre and post script processing snippets. The scripts are run using the immediate mode interpreted MapBasic and are not compiled.

### *Enhancements and Updates Geocode Enhancements*

# *Switch to classic view*

The older Geocode using Server utility is visible only when the Geocode Tool is not loaded. When loaded, the Geocode tool takes precedence and replaces the older version. You can now revert to the legacy Geocode using Server Utility without unloading the Geocode tool. Click the new navigation button Switch to classic view at the bottom of the Geocode Tool to revert to the legacy Geocode using Server Utility.

# *Geocoding Credits*

All MapInfo Pro license holders, Basic or Premium will get 2000 free credits a month now.

# *Pack Tool Enhancements*

The name of the Advance Pack Tool has been changed to Pack now. Along with the name change, you can now access the old Pack Table functionality and the enhanced Pack Tool from the same interface. The Pack Table option from the Table list under the TABLE tab has been removed, and its functionality added with-in the Pack Tool interface.

A new drop-down list Mode is now available in the Pack dialog box. This drop-down contains two options:

- **1.** Simple Select to pack a table using the old Pack Table functionality.
- **2.** Advanced Select to pack a table using the enhanced Pack Tool.

# *About Tab Enhancements*

On the About tab in Backstage, you now have easy to find information on current settings used by MapInfo Pro (such as the UILocale, AppLocale, and System Character set in use). The current Number and Date/Time formatting in effect is displayed as well.

At the top of the About section, there is an additional Copy control to allow for copying this information into an email and other documents for support information if needed.

# *Bing Maps Update*

Bing Maps has a limited license period, which is specific to each version of MapInfo Pro. Bing Maps and the Add Bing Roads to Map and the Move Map to features cease working after this date:

- MapInfo Pro 2019 on January 1st, 2021
- MapInfo Pro 17.0 on January 1st, 2019
- MapInfo Pro 16.0 on January 1st, 2018
- MapInfo Pro 15.0 and 15.2 on January 1st, 2017

### *New Coordinate Systems and Projections*

New Projection entries added to MapInfow.prj

New Polar Stereographic entries added for use in the Universal Polar Stereographic projection category. These systems can apply either a standard parallel OR scale factor at the pole.

# *MapInfo MapCad Update*

The following updates are available in the latest version of MapCad available with MapInfo Pro 2019.

# Rollback Editable Layer

A new tool designed specifically for the SPATIAL Tab that does a Rollback of all unsaved changes in the editable layer (for example, Revert table). If multiple edits are made in the editable layer using various spatial tools, then users may need to reset this editable layer frequently. It is much easier to revert changes to layer without leaving the Spatial tab.

# Rotate Text

A new tool to rotate all selected text objects using an additional or absolute angle. This function is also available using the MapBasic Exec()command.

### **Triangle**

A new tool to create triangular regions. It works the same way as creating rectangles and is often needed to create triangular signatures or arrows. Equilateral and isosceles triangles can also be generated.

# Cell (Insert)

This tool has been modified in this release. It is used to insert a new Cell to a map. There were no changes in its usage, except for interaction with the cell styles. A new icon is added to make the function more easily recognizable.

# Cell Style

This tool is used to specify the current cell and manage the cell library. It was modified significantly to make the dialog easier to use. The cell list can now be sorted by name and ID, and the preview window can be turned off to improve performance when many, and or large, tables are currently open in MapInfo Pro. The use of Cartesian projections has been improved, and in addition, NonEarth coordinate systems are supported. For Cartesian projections, an automatic re-projection between the projection of the library and the layer now takes place. The former option Apply cell ID in the table column is removed due to errors with the DoubleClickMouseHandler, and it was no longer useful. A new icon is added to make the function more easily recognizable.

### Cell From Table

This new tool creates cell objects using Coordinates from table columns. This tool works much like the standard tool create points; however, instead of points, cells are created.

### Flanked Cells

This new tool creates an accompanying signature to the line and region objects. These flanked cells nestle against the edges.

### Ruler

This is the existing standard Ruler tool from the MAP tab placed in the Spatial tab as its frequently needed from this tab when editing objects.

# Disaggregate To Lines

This tool has been removed. The functionality is already included in the Convert To Lines tool.

*Syntax Highlighting Style for Query Builder*

Syntax highlighting in Query builder can be modified from MapInfoProStyle.xml, located in styles folder in the installation directory.

These are the colors for query builder syntax highlighting.

```
<SyntaxHighlightingStyle>
<Style Key="KeywordSyntaxHighlightBrush" Value="Blue"/>
<Style Key="OperatorSyntaxHighlightBrush" Value="Gray"/>
<Style Key="LiteralSyntaxHighlightBrush" Value="IndianRed"/>
<Style Key="DefineSyntaxHighlightBrush" Value="Red"/>
<Style Key="FunctionSyntaxHighlightBrush" Value="Orange"/>
</SyntaxHighlightingStyle>
```
**Note:** Set OverrideDefaultStyle value to true, so that the colors updated in this file get applied.

```
<Setting Key="OverrideDefaultStyle" Value="true"/>
```
### **Progress and Resolution of Outstanding Issues**

### *MapInfo Pro 2019*

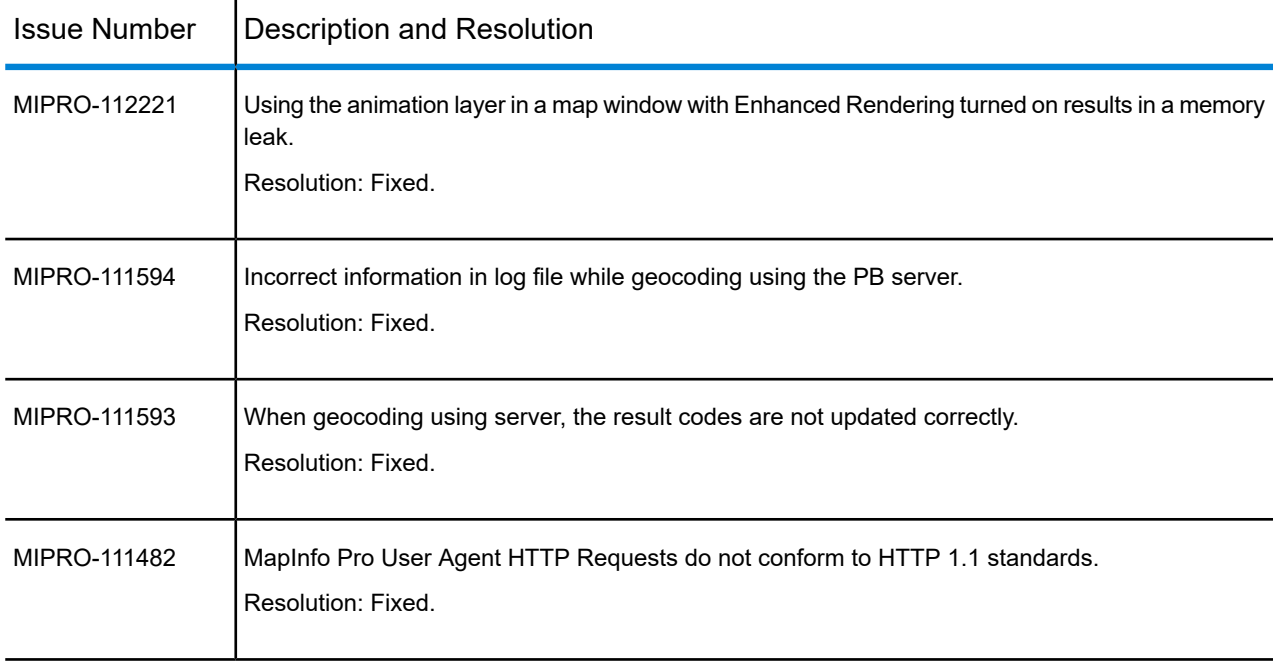

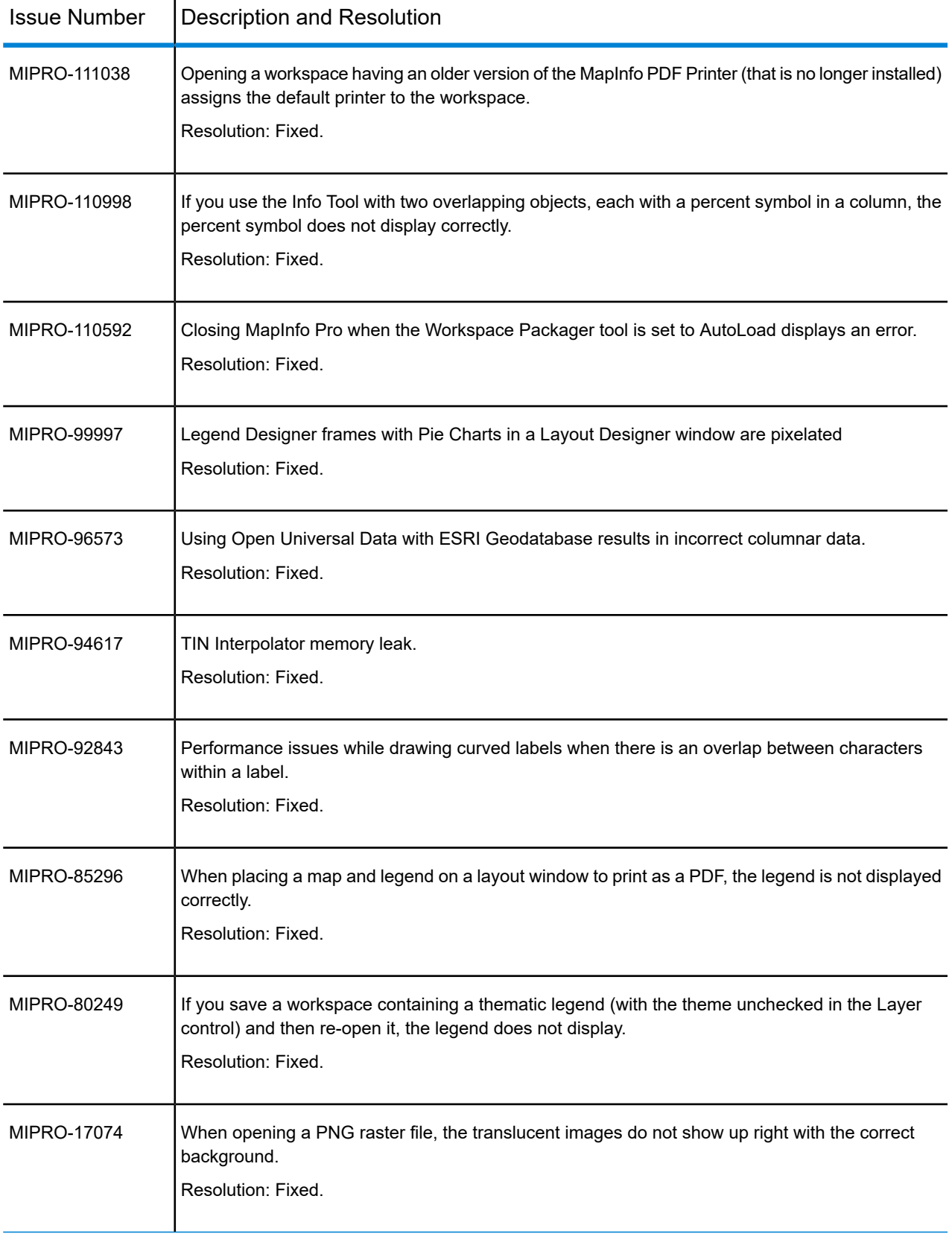

# MapInfo Pro Advanced

# **What's New in MapInfo Pro Advanced**

This section provides a brief description of important features and enhancements made to MapInfo Pro Advanced.

### *Heatmap - Analyzing Point Data*

In this release of MapInfo Pro Advanced, we have added a new analysis tool for quickly creating Heatmaps using the point data.

Heatmaps are used to visualize distributions of point data and to show locations where a higher frequency of activity occurs. Heatmaps help you quickly identify such areas – for example, a higher than the average number of criminal activities or traffic accidents.

MapInfo Pro Advanced supports the following types of Heatmap.

- **1.** Estimate
- **2.** Weighted Estimate
- **3.** Sample Count
- **4.** Sample Density
- **5.** Advanced

The first four methods use streamlined and simple workflows to generate standard Heatmap products that are suitable for most applications. The fifth method, Advanced, provides you with access to all the advanced features of the Heatmap tool.

How to access the Heatmap tool

The Heatmap tool can be accessed in the following ways:

• On the RASTER tab, in the Interpolate group, click the Create Raster  $\overline{\mathbb{D}}$  button to open the gallery. Select a method from **Heatmap** category.

Accessing Heatmap tool from MapInfo Pro Ribbon

• A Heatmap tool has been added on the MapInfo Pro ribbon also. On the Map tab, in the Content

group, click Heatmap **3**, to open the **Heatmap** dialog box. This dialog provides predefined styles for the Heatmap.

• Right-Click on the Layer Control window and click Heatmap.

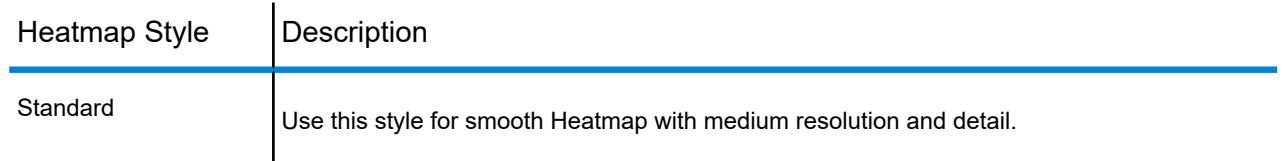

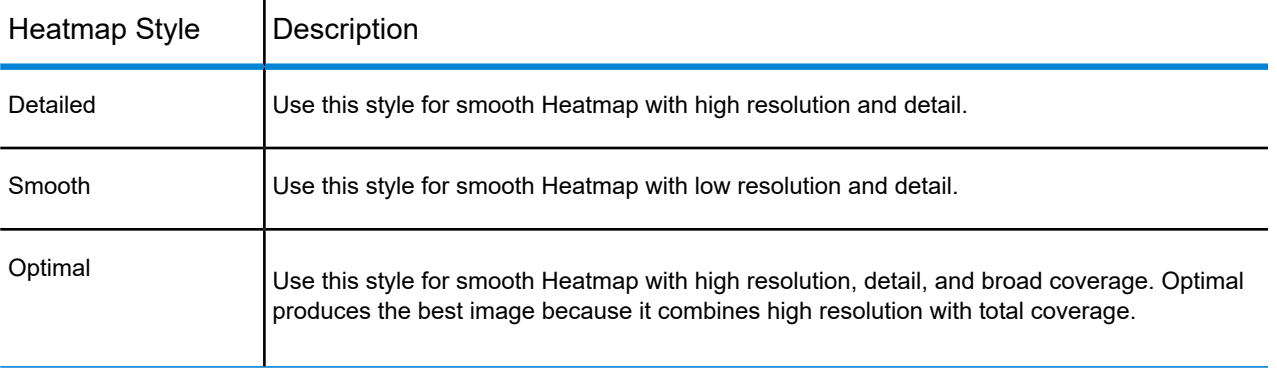

For more information see, What's New chapter of MapInfo Pro Advanced Help.

# **Enhancements and Updates in MapInfo Pro Advanced**

This section summarizes enhancements made to the existing raster features.

### *User Interface Improvements*

This section summarizes features and enhancements made to the Create Raster tool.

### *Changes in the Raster Ribbon*

Previously, there were two separate tools for interpolation Create Raster and Create Raster Multifile on the ribbon under the Raster tab. They are now merged into one tool. Now, you can use the Create Raster dialog, to create a raster using single or multiple files.

# *Categories for Interpolation Methods*

In this release, we have reorganized the supported interpolation methods and grouped them into logical categories. There are categories for Heatmap, Assignment, and Interpolation under the Create Raster tool. Each category contains multiple interpolation methods, as shown below.

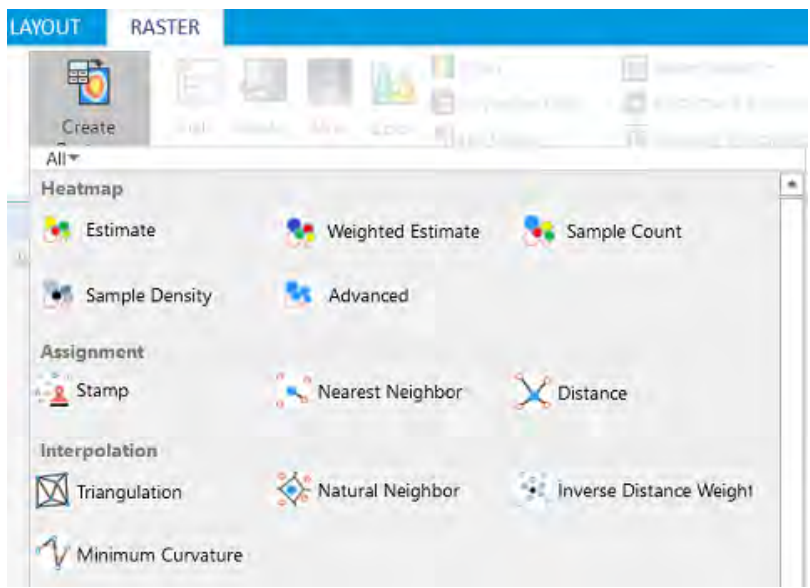

**Note:** When you select any method from a category, the dialog box title displays the category name instead of the chosen method name. For example, if you select the Weighted Estimate method from the Heatmap category, the dialog box title displays Heatmap, not Weighted Estimate.

A simplified Heatmap tool is also available under the Map tab on the ribbon.

# *Input File Selection Panel for Creating a Raster*

We have improved the input files selection process for all interpolation methods. Now, you get a Select Input Files panel to select the input source files. For example, on the Heatmap dialog, click Select Files, to open the Select Input Files panel. You can then choose single or multiple input files using this panel.

The Select Input Files panel has the following options:

- Group(1) Click Select Rasters drop-down list to choose files which are currently open in MapInfo Pro.
- Add Files Click this to browse and add one or more input source files.
- Add Folders Click this to browse and select all files with specific file format from a folder.
- Properties for Group Click this to set properties for the selected files and folders.
- Preview the selected input source files.
- Add a new group or remove a group

The Select Input Files panel enables you to group input files based on the file formats. Adding files in a group helps in settings properties for all files. Instead of setting properties for individual files, you can set properties for a group. The properties of a group get applied to all files in the group

# *Enhancements in the Create Raster Dialog Box - Interpolate Along Edges*

We have added Interpolate Along Edges check box in the Create Raster dialog box.

# *Enhancements in the SDK*

The following sections describe the changes in the MapInfo Pro Advanced SDK for this release.

Ability to create rasters from LiDAR data

- InterpolateLiDARAnalysis TreeCanopyCoverage()- This method interpolates LiDAR data to find Tree Canopy Coverage.
- InterpolateLiDARAnalysis TreeCanopyDensity()- This method interpolates LiDAR data to find Tree Canopy Density.
- InterpolateLiDARAnalysis TreeCanopyHeight() This method interpolates LiDAR data to find Tree Canopy Height.

For more information see, MapInfo Pro Raster .Net API Reference Guide. The API reference guide MapInfoProRaster.NET SDK.chm, is installed to C:\Program Files\MapInfo\Professional\Raster\Documentation\API.

# **Known Issues**

MapInfo Pro Advanced currently has the following limitations and expected behavior:

• MapInfo Pro Advanced allows you to select one or more files or a folder as input source files. When selecting a .TAB folder as an input source for interpolation, if the selected .TAB folder contains raster referenced .TAB file MapInfo may not give the expected result. To avoid this, please ensure that the selected folder contains only vector .TAB files.

# **Progress and Resolution of Outstanding Issues**

### *MapInfo Pro Advanced 2019*

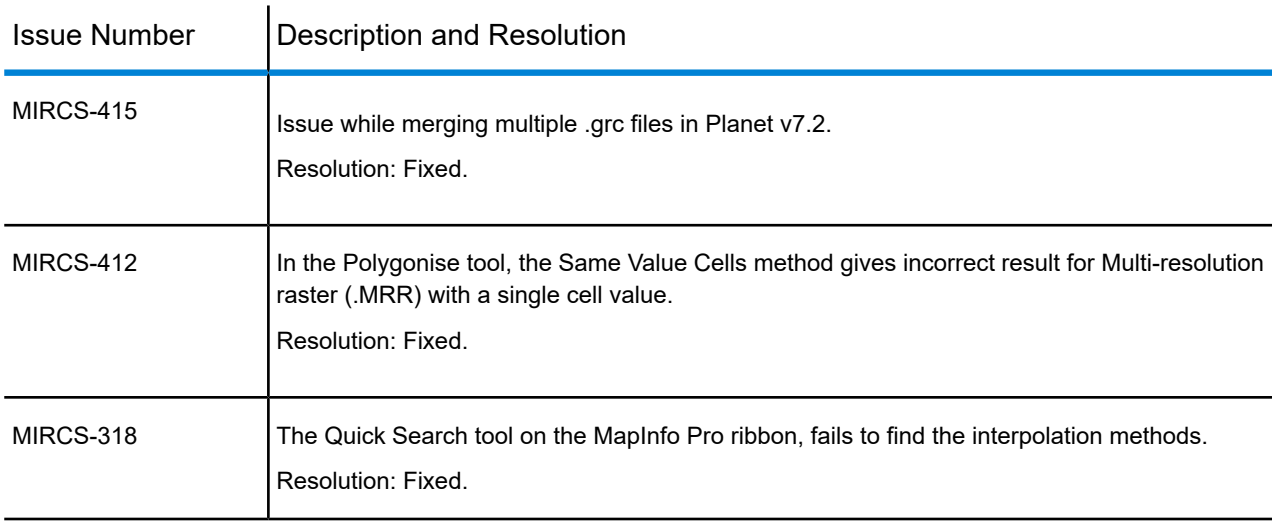

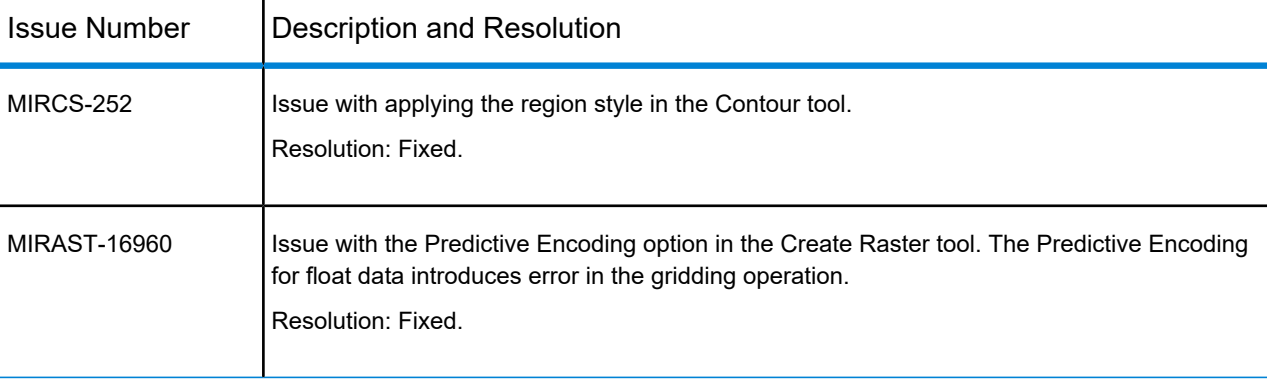

# <span id="page-10-0"></span>System Requirements

This product is tested on the following Microsoft Windows Desktop Operating Systems:

- Windows 7 64-bit SP1
- Windows 8.1 64-bit
- Windows 10 64-bit
- Windows 2012 Server R2 64-bit
- Windows 2012 Server R2 64-bit with XenApp 7.5
- Windows 2016 Server 64-bit
- Windows 2019 Server 64-bit
- <span id="page-10-1"></span>• Windows 2019 Server 64-bit with XenApp 7.15

# Dependencies and Prerequisites

We recommend ensuring that your machine has the latest updates before installing Pro.

The install wizard checks for the following and prompts you if not already on your system; you can choose to have the install wizard install these requirements, or cancel the installation if you do not want to proceed.

• Microsoft Office Access database engine 2010 (x64)

This does not install when the 32-bit office 2010 driver is installed.

• Microsoft Office Access database engine 2007 (x64)

This installs only on a 64-bit operating System that has the 64-bit 2010 driver installed.

• Microsoft .NET Framework 4.6.1

Windows 8.1 and Windows Server 2012 R2 must have KB2919355 installed before installing Microsoft .NET Framework 4.6.1.

- Microsoft Visual C++ 2015 Update 3 redistributable (x64)
- Windows fixes and updates:

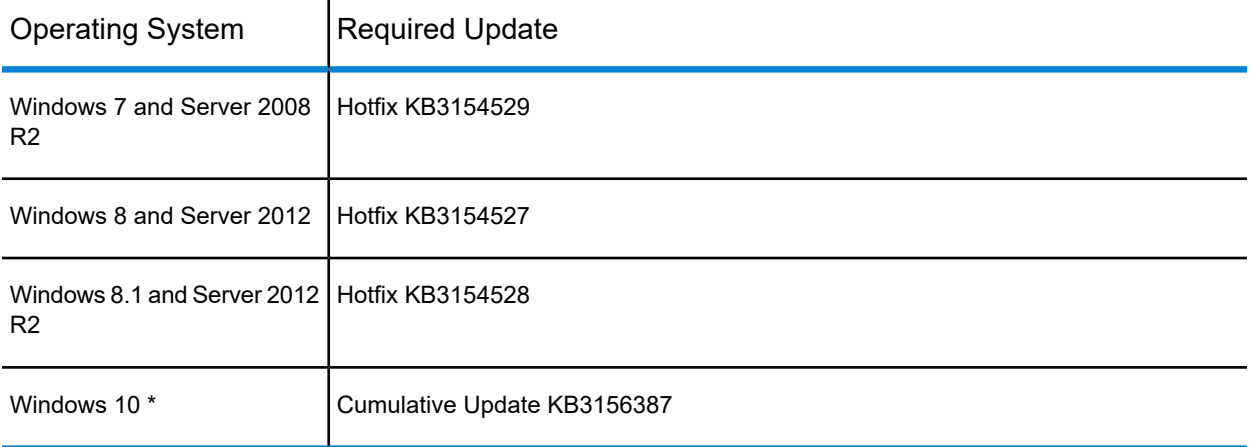

\* On Windows 10, the install wizard does not install the Cumulative Update. Ensure this update is installed before installing this release.

### Windows 8.1 and Server 2012 R2

A Windows 8, 8.1, Server 2012, or Server 2012 R2 system must have Microsoft Update 1 (KB2919355) installed before installing MapInfo Pro. To obtain this update, go to **<https://support.microsoft.com/en-us/kb/2919355>**. This update may require that you restart the machine.

# Installing 32-bit and 64-bit Microsoft Office Drivers

MapInfo Pro is a 64-bit application that can access spreadsheets and tables from both 64-bit and 32-bit editions of Microsoft Excel and Access. However, to use data from Excel and Access in MapInfo Pro, you must have the Microsoft Office 64-bit drivers installed.

As part of the MapInfo Pro installation process, the 64-bit Microsoft Access Database Engine 2010 Redistributable for Office is installed.

If you require the 32-bit edition of Microsoft Office on the same system with MapInfo Pro, the following procedure shows you how to install both versions of Office drivers.

**Note:** Microsoft does not support both drivers installed on the same computer citing incompatibility between the product editions or their components, see **<http://support.microsoft.com/kb/2269468>**.

To install Microsoft Office 32- and 64-bit drivers on the same system:

- **1.** Download the Microsoft Office drivers from **<http://www.microsoft.com/en-ca/download/details.aspx?id=13255>**. The 32-bit version is AccessDatabaseEngine.exe. The 64-bit version is AccessDatabaseEngine\_x64.exe.
- **2.** Uninstall the 64-bit Office driver, if installed, and reboot the system. You will already have it installed if you have installed MapInfo Pro 64-bit.
- **3.** Install the 32-bit Office 2010 driver.
- **4.** In the System folder (for example C:\Windows\System32), right-click on cmd.exe and select Run as administrator.
- **5.** At the command prompt navigate to the folder where the 64-bit Office 2010 driver is located.
- **6.** Type the command and press enter: AccessDatabaseEngine x64.exe /passive
- **7.** If you have a 32-bit version of Microsoft Office 2007, 2010, 2013, or 2016 installed, then delete or rename its mso.dll registry key.
	- a) Open the **Registry Editor** window. On the Microsoft Start menu, type regedit in the Search field, and then click regedit.exe.
	- b) In the **Registry Editor** window, navigate to HKEY\_LOCAL\_MACHINE\SOFTWARE\Microsoft\Office\14.0\Common\FilesPaths.
	- c) If there is a mso.dll value, either delete it or rename it.

If you do not delete or rename the file, then may see a reconfigure message when you open a Microsoft Office application.

Both drivers are now installed on your system.

# Opening Office 2013 32-bit Excel and Access Files

There is a potential issue when both 32-bit and 64-bit versions of MapInfo Pro are installed on the same machine along with the 32-bit version of Microsoft Office 2013. The 32-bit version of MapInfo Pro can close unexpectedly when opening tables generated in the 32-bit version of Excel 2013 or Access 2013.

The section *Installing 32-bit and 64-bit Microsoft Office Drivers* in the *MapInfo Pro Install Guide* describes how to install the Microsoft Office 32- and 64-bit drivers on the same system. If after following these steps your 32-bit version of MapInfo Pro closes unexpectedly when opening Excel 2013 and Access 2013 tables, then follow the steps outlined below.

- **1.** Uninstall both of the Microsoft Access database engine 2010 drivers.
	- a) From the Start menu, select Control Panel.
- b) On the **Control Panel**, select Programs and Features.
- c) Scroll through the list to locate and select Microsoft Access database engine 2010. There will be two instances of this application in the list.
- d) Select Uninstall and follow the instructions that the uninstall procedure provides.
- e) Select the second Microsoft Access database engine 2010 and uninstall it.
- **2.** Download and install the 32-bit version of Microsoft Access Runtime 2013 (called AccessRuntime\_x86\_en-us.exe) from **<https://www.microsoft.com/en-us/download/details.aspx?id=39358>**.
- **3.** Download the 64-bit version of Microsoft Access Database Engine 2010 (called AccessDatabaseEngine\_x64.exe) from **<https://www.microsoft.com/en-us/download/details.aspx?id=13255>**. Make note of the download location, such as C:\Users\myname\Downloads.

**CAUTION:** Do not run (install) from your internet browser window, download it first.

- **4.** Install the 64-bit version of Microsoft Access Database Engine 2010 (called AccessDatabaseEngine\_x64.exe).
	- a) Open a command prompt window with Administrator privileges. In the system folder C:\Windows\System32, right-click on cmd.exe and select Run as Administrator.
	- b) At the command prompt, change directories to the AccessDatabaseEngine x64.exe file (type cd C:\Users\myname\Downloads and press Enter).
	- c) At the command prompt, type AccessDatabaseEngine x64.exe /passive and press Enter.
- **5.** If you have a 32-bit version of Microsoft Office 2007, 2010, 2013, or 2016 installed, then delete or rename its mso.dll registry key.
	- a) Open the **Registry Editor** window. On the Microsoft Start menu, type regedit in the Search field, and then click regedit.exe.
	- b) In the **Registry Editor** window, navigate to HKEY\_LOCAL\_MACHINE\SOFTWARE\Microsoft\Office\14.0\Common\FilesPaths.
	- c) If there is a mso.dll value, either delete it or rename it.

If you do not delete or rename the file, then may see a reconfigure message when you open a Microsoft Office application.

<span id="page-13-0"></span>Both 32-bit and 64-bit drivers are now installed on your system, and you can open Access 2013 and Excel 2013 files in both 32-bit and 64-bit versions of MapInfo Pro.

# MapInfo Pro Database Connectivity and Support

MapInfo Pro supports the following spatial database servers:

• Microsoft SQL Server 2016 (also called SQL Server Spatial)

- Microsoft SQL Server 2014 (also called SQL Server Spatial)
- Microsoft SQL Server 2012 (also called SQL Server Spatial)
- PostgreSQL 9.5.3 with PostGIS 2.2.2
- PostgreSQL 9.4.2 with PostGIS 2.1.7
- PostgreSQL 9.2.2 with PostGIS 2.0.1
- SQLite 3.8
- Oracle Spatial 12c R1
- Oracle Spatial 11g R2

In order for MapInfo Pro to access a remote database, you must install a client or driver. The following are ODBC drivers that MapInfo Pro supports:

- Microsoft Access ODBC
- Microsoft SQL Server Native Client 11.0
- PostgreSQL Unicode ODBC driver 9.05.03
- FDO toolkit 3.8 (used by SQLite and installed with MapInfo Pro)
- Oracle Instant Client 12.1.0.2.0

You can also open tables of data from the following and make them mappable, but only for point data:

• Microsoft Access 2010, 2013, and 2016

<span id="page-14-0"></span>For more about working with remote database information, see *Accessing Remote Data* and *Setting your Database Connection Preferences* in the *Help System.*

# Microsoft Office Support

<span id="page-14-1"></span>MapInfo Pro supports Microsoft Excel ( \*.xls , \*.xlsx) and Microsoft Access (\*.mdb, \*.accdb) formats for versions 1997 to 2016.

# MapInfo Pro Web Server Support

MapInfo Pro supports the following web servers:

- GML (Geospatial data in XML format) 2.1.2. The Universal Translator (FME Quick Translator) supports versions up to 3.2.
- Web Feature Service (WFS) 1.0, 1.1, and 2.0
- Web Feature Service with transactions (WFS-T) using WFS 1.0
- Web Map Service (WMS) 1.3

• Web Map Tile Service (WMTS) 1.0

MapInfo Pro also supports the mapping tile servers:

- Google Enterprise tile server
- MapXtreme.NET 8.0 tile server
- Microsoft Bing tile server
- OpenStreetMap tile server
- Spectrum Spatial Server 11.x

# <span id="page-15-0"></span>Installing MapInfo Pro

When MapInfo Pro starts it checks the operating system directory location C:\Users\*username*\AppData\Roaming\MapInfo\MapInfo for the following files:

- MapInfoPro.WOR
- STARTUP.WOR
- MapInfoPro.wox
- MapInfoPro.pref

If these files exist, then MapInfo Pro uses them at startup. If these files do not exist in the location, then MapInfo Pro creates them all except for the STARTUP.WOR.

Application data (AppData) files are the non-executable data files that MapInfo Pro uses during operation.

We recommend you to make sure of the following before starting the process to install / upgrade:

- You must have Administrator rights to run the Installer.
- The Installer requires that your TEMP variable be set to a valid directory.
- You must exit from all Windows programs before beginning the installation process.

For detailed instructions on installing MapInfo Pro, see the *MapInfo Pro Install Guide*. To access the *MapInfo Pro Install Guide* and other documents, launch the MapInfo Pro DVD auto-start presentation by double clicking the autostart.exe in the root folder of the DVD and then clicking Online Reference and MapInfo Pro Install Guide.

The installer for MapInfo Pro will install all the files necessary to run MapInfo Pro in multiple languages. During the installation process the first question will be what language would you like to run MapInfo Pro in. This will be the default language of the MapInfo Pro Application. The list of available languages to choose from will depend on what is available in the installer. Eventually all languages will be available as the localization process finishes up.

# Installing from a DVD Requires a Drive Letter

The Installer must be run from a drive with a letter such as "G" and not from an explicit uniform naming convention (UNC) path. For example, you might have the MapInfo Pro DVD in your computer as USERSPC. Other users may share this device as USERSPC; however, it would not contain a drive letter. The MapInfo Pro Installation program requires a drive letter. To remedy this situation, map your network drive to a specific drive letter:

- **1.** In Windows Explorer, right-click the shared directory or DVD drive that contains the MapInfo Pro SETUP.EXE and select Map Network Drive.
- **2.** Choose a drive letter to map.
- **3.** Run the Installation Program again from the newly mapped drive letter.

# License Server Utility

If you have a previous version of the License Server Utility (LSU) installed to manage distributable licenses, then you must upgrade to the latest License Server Utility version 5.1. Using a previous version of the License Server Utility with MapInfo Pro 2019 will cause MapInfo Pro to become unresponsive.

Using an incompatible version of the License Server Utility might result in the following issues while fetching licenses for MapInfo Pro:

- MapInfo Pro is unable to borrow a license.
- MapInfo Pro is unable to activate a distributed license from the License Server.

If this occurs, contact your License Server administrator and have them upgrade the latest License Server version.

<span id="page-16-0"></span>After successfully borrowing or activating a license, if you again roll back to an older version of License Server Utility, you cannot transfer the borrowed/activated license back to the License Server Utility. You will not see an error message as the operation simply hangs.

# Repairing MapInfo Pro from the .MSI file

The repair process fails using the .msi file when the Microsoft User Account Control (UAC) is turned on. Depending on the installation conditions the repair stops with the following error message:

You have MapInfo Pro running, please close it and run setup again.

To work around this issue, do one of the following three things:

- Shut off the UAC (User Account Control), this requires System Administrative privileges, reboot the machine, and rerun the repair.
- Run the original setup.exe file and then run the repair from maintenance mode.
- Run the installed copy of the MapInfo Pro 2019 .msi file as an administrator. Go to C:\Windows\Installer and search for the MapInfo Pro 2019 .msi file. It will have a name similar to 8e95f1.msi, where the name is different for each machine. Go to C:\Windows\System32 and find the cmd.exe file. Right click this file and select Run as Administrator (this may require an administrator password). Run the command C:\Windows\Installer\nameofMiPro2019.msi and select Repair from maintenance mode.

# Disabling User Account Control (UAC) on Windows 7 or Server 2008 R2

To disable UAC on Windows 7 or Server 2008 R2:

- **1.** Launch MSCONFIG by from the Run menu.
- **2.** In the **System Configuration** dialog box, click the Tools tab.
- **3.** Click Change UAC Settings.
- **4.** Click Launch.
- **5.** Move the slider to Never Notify.
- **6.** Click OK to close the dialog box.
- **7.** Reboot the machine to have this change take effect.

# Disabling User Account Control (UAC) on Windows 8.1 or Windows Server 2012 R2

To disable UAC on Windows 8.1 or Windows Server 2012 R2:

- **1.** On Windows 8.1, go to the Search Charm and type Change User Account Control settings.
	- On Windows 2012 R2, on the Control Panel, select User Accounts, and click on Change User Account Control Settings.
- **2.** In the **User Account Control Settings** console, move the slider to Never Notify.
- **3.** Click OK.

You may see a prompt to confirm your selection or to enter an administrator password.

**4.** Reboot the machine to have this change take effect.

# Disabling User Account Control (UAC) on Windows 10

To disable UAC on Windows 10:

- **1.** On the Control Panel, select User Accounts, and click on Change User Account Control Settings.
- **2.** In the **User Account Control Settings** console, move the slider to Never Notify.
- **3.** Click OK.

# <span id="page-18-0"></span>Support Notices

### *SQL Server 2012*

If connecting to a SQL 2012 server with Windows 7 or higher, use the SQL Server Native Client 2012 (also known as SQL Server Native Client 11.0).

### *Bing Maps Expiration Date*

Bing Maps has a limited license period, which is specific to each version of MapInfo Pro. Bing Maps and the Add Bing Roads to Map and the Move Map to features cease working after this date:

- MapInfo Pro 2019 on January 1st, 2021
- MapInfo Pro 17.0 on January 1st, 2019
- MapInfo Pro 16.0 on January 1st, 2018
- MapInfo Pro 15.0 and 15.2 on January 1st, 2017

<span id="page-18-1"></span>For details, contact your account representative.

# Downloading Tools and Applications

The following web sites give access to MapInfo Pro documents, trials, and supporting materials:

- The MapInfo Pro page: **<www.pitneybowes.com/us/location-intelligence/geographic-information-systems/mapinfo-pro.html>**
- The MapInfo Pro support page: **<www.pitneybowes.com/us/support/products/mapinfo-pro-support.html>**

The following are applications that support working with MapInfo Pro:

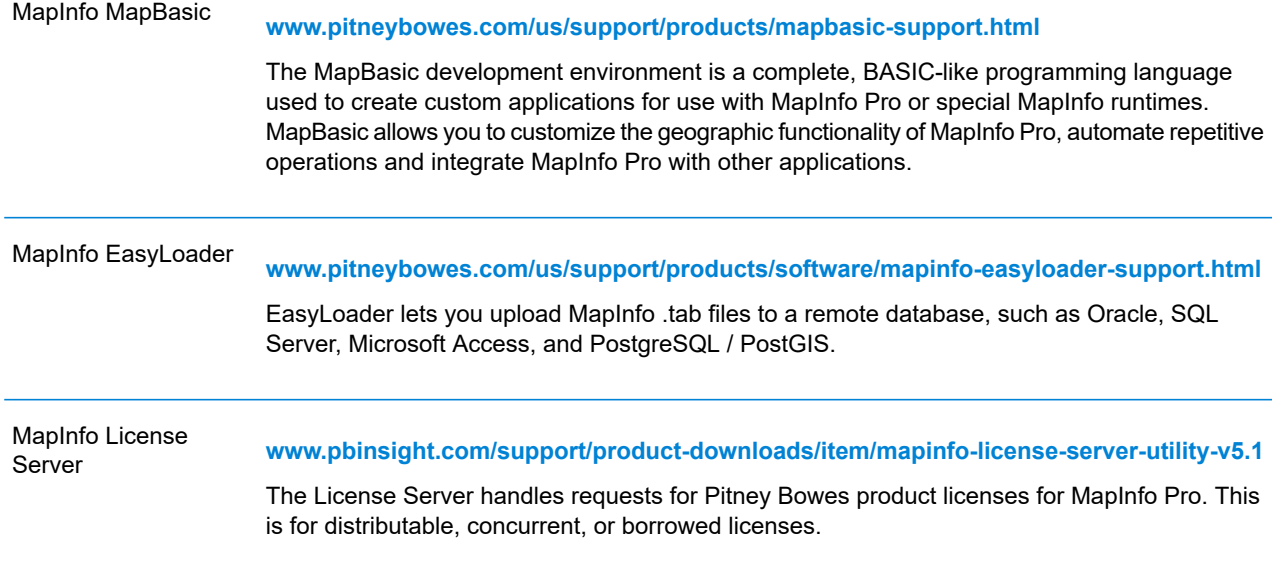

<span id="page-19-0"></span>To install these downloads, unzip the download file to a temporary folder, navigate to the folder and then launch the setup.exe. An install wizard guides you through the installation process.

# Locating Your Documentation

MapInfo Pro documentation, in the form of PDF files, installs with MapInfo Pro in to the Documentation sub folder (for example, C:\Program Files\MapInfo\Professional\Documentation). You must have the Adobe Acrobat reader installed to view PDF files. To download a free copy of the Adobe Acrobat Reader, go to **<http://www.adobe.com>**.

For instructions on installing MapInfo Pro, see the *MapInfo Pro Install Guide*. To access the *MapInfo Pro Install Guide* and other documents, launch the MapInfo Pro DVD autostart presentation by double clicking the autostart.exe in the root folder of the DVD and clicking Online Reference and MapInfo Pro Install Guide.

Documentation is also available on our website from **[www.pitneybowes.com/us/support/products/mapinfo-pro-support.html](http://www.pitneybowes.com/us/support/products/mapinfo-pro-support.html)**.

# *Installation Instructions are Available in the Install Guide*

For system requirements, installation instructions, and System Administrator notes for performing a work group installation, see the *MapInfo Pro Install Guide*. From the software installer, click Online Reference and then MapInfo Pro Install Guide.

# *Instructions for Activating your License are in the Install Guide*

Instructions for activating your MapInfo Pro license are in the *MapInfo Pro Install Guide*. The same information is also in the *Activating Your Product*. From the software installer, click Online Reference and then MapInfo Pro Install Guide or Activating Your Product.

# *The MapInfo Pro Data Directory Document*

MapInfo Pro's sample data comes with the *MapInfo Pro Data Directory* document, which describes the sample data. From the software installer, click Online Reference and then MapInfo Pro Data Directory.

# <span id="page-20-0"></span>Sample Data Enhancements

To help you get started, Pitney Bowes Software Inc. provides you with some United States-based and world-wide maps you can use as a background to your data. To install the free data provided with MapInfo Pro see the section titled *Installing Data* in the *MapInfo Pro Install Guide*. For a description of the sample data supplied with this product, see the *MapInfo Pro Data Directory* document.

# <span id="page-20-1"></span>Open Source Attribution

This product contains GeoJSON.NET, which is licensed under the MIT license. The license can be downloaded from **<https://github.com/GeoJSON-Net/GeoJSON.Net/blob/master/LICENSE.md>**. The source code for this software is available from **<https://github.com/GeoJSON-Net/GeoJSON.Net>**.

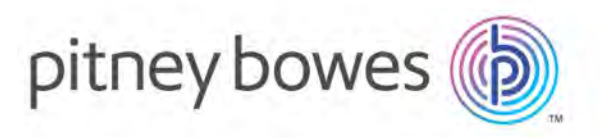

3001 Summer Street Stamford CT 06926-0700 USA

www.pitneybowes.com

© 2019 Pitney Bowes Software Inc. All rights reserved